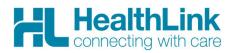

# **Radiology Referral Quick Start Guide**

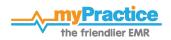

#### 1. Open the patient record

Search for the patient and open their clinical notes. Select the 'Forms' tab and click on the 'HealthLink Forms' option under WebForms. The HealthLink Launch page will display.

| N <u>o</u> tes Res <u>u</u> lts <u>M</u> eas | surements <u>S</u> cripts <u>L</u> ab | Radiol Cardiol Endo Audio Letters                              | Eorms Imms/Meds        |
|----------------------------------------------|---------------------------------------|----------------------------------------------------------------|------------------------|
| Certificates                                 | Forms / Documents (F8) =              | WebForms (F9) Click here to filter ACC45 Form Healthlink Forms | Resources (F10)        |
| Accident                                     | Click here to filter                  |                                                                | Click here to filter   |
| Off Work                                     | 15M Well Child Check                  |                                                                | Abdominal examination  |
| Work Capacity (SB)                           | 2Y Well Child Check                   |                                                                | ACC Treatment Profiles |

#### 2. Launch the e-Referral SmartForm

Use the CareSelect search engine to search for the relevant provider either by name or service required. A list matching the search criteria will be displayed. Click on the 'Compose Referral' button to launch the e-referral SmartForm.

#### Specialist and Allied Health Referrals CareSelect HealthLink Rad XQ near Anywhere V w preferred | clear Provider/Organisation matches (1st 10 of 252) ~ HealthLink Radiology Group 2 Radiology, Ultrasound (Organisation) contact | Compose Referral (to organisation) 207 matches found HealthLink Radiology Group 1 Radiology, Ultrasound (Organisation) bility: Sort by: A-Z | closest i contact | Compose Referral (to organisation) ferrals with

#### 3. Complete the e-Referral SmartForm

The e-referral SmartForm will display. Complete the relevant fields under each tab on the left. The form can be parked if you want to work on it later.

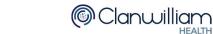

| ×                                                                                             | Referral to HealthLink Radiology Group 1                                  |                                              |             |                |  |
|-----------------------------------------------------------------------------------------------|---------------------------------------------------------------------------|----------------------------------------------|-------------|----------------|--|
| Clinical Information                                                                          | ACC                                                                       | Please Select                                | ~           |                |  |
| momauon required                                                                              | Urgent                                                                    |                                              |             |                |  |
| Attachments / <u>Reports</u><br>No reports selected                                           | RADIOLOGY<br>Funding stream <sup>®</sup><br>Imaging modality <sup>®</sup> | Please Select                                | ~           |                |  |
| Medications / Warnings<br>No long term medications specified<br>No medical warnings specified | ✓ Please select                                                           |                                              |             |                |  |
| Medical History                                                                               | CT Scan                                                                   |                                              | Fluoroscopy | Interventional |  |
| No medical history specified                                                                  | MRI                                                                       |                                              | Mammography | Scintigraphy   |  |
|                                                                                               | Ultrasound                                                                |                                              | X-Ray       |                |  |
| Patient Information D<br>Mickey Mouse, HUX8660<br>21yrs<br>Disability not specified           | Previous imaging re     Clinical details* Browse for                      | lated to this issue?<br>r Consultation Notes | 1           |                |  |
| Recipient / Referrer                                                                          |                                                                           |                                              | _           |                |  |

#### 4. Submit the e-Referral SmartForm

Select the 'Submit' button when you are ready to send your form to the relevant provider. The form will be sent electronically via HealthLink. If you want to print a copy of the form, select 'print' at the end of the submitted form, remembering to select your default printer.

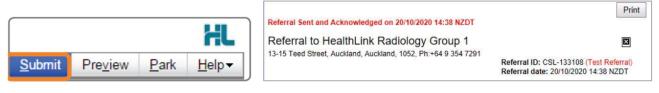

## **HINTS & TIPS**

#### View the organisation contact information and bio:

Click on 'Contact' in the list of providers/services matching the search criteria in CareSelect to view the contact information

| CareSelect       | Healthlink Rad                                                                               | × ٩               | near   | Anywhere |   | ~ |       |
|------------------|----------------------------------------------------------------------------------------------|-------------------|--------|----------|---|---|-------|
|                  | Provider/Organisation matches                                                                | (1st 10 of 252)   |        |          | ~ |   | clear |
| General Services | HealthLink Radiology Group 1 Radiology, Ultr<br>contact   Compose Referral (to organisation) | rasound (Organisa | ation) |          |   |   |       |
|                  | HealthLink Radiology Group 2 Radiology, Ult                                                  | rasound (Organisa | ition) |          |   |   |       |

| Compo                 | ose Referi   | ral 🚫 |
|-----------------------|--------------|-------|
| <b>Phone</b><br>+64 9 | e<br>4861659 |       |
| <b>Fax</b><br>+64 9   | 4895458      |       |
| Email                 |              |       |

Click on the organization name, and the organization bio will be displayed providing details about the organization and the services offered (Compose Referral can be selected from this screen also)

|                          |                                                                                                    |                           | HealthLink Radiology Group 1                                                                                                    | 0G      |
|--------------------------|----------------------------------------------------------------------------------------------------|---------------------------|----------------------------------------------------------------------------------------------------|---------|
| Specialist and Allied    | Health Referrals                                                                                                  |                           | Compose Referral                                                                                                    |         |
| CareSelect               | Healthlink Rad x a near Anywhere<br>Provider/Organisation matches (1** 10 of 252) clear                           | Procedures & Services     | Areas of Interest     - Languages     - Affiliations     - Publications                                                                                                    |         |
| General Services         | HealthLink Radiology Group 1 Radiology, Ultrasound (Organisation)<br>contact ( Compose Referent (to organisation) | Contact Information Phone | Summary<br>HealthLink is a health-system integrator. Our key purpose is to enable medical practices to commun                                                                                                    | nic sta |
| This is the UAT Environm | HealthLink Radiology Group 2 Radiology, Ultrasound (Organisation)<br>contact   Compose Referral (to organisation) | 09 354 7291<br>Fax        | electronically with the rest of the health system. By exchanging clinical information healthcare provid<br>become more efficient and they are able to improve the quality of care they can provide their patients | ders    |

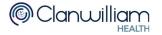

### Access a parked e-Referral SmartForm from the patient electronic record:

A parked e-Referral SmartForm can be found in the 'Notes' tab in your electronic medical record.

| Notes Results <u>M</u> easurer                                    | nents <u>S</u> cripts <u>L</u> ab <u>R</u> adiol Cardiol Endo Audio L <u>e</u> tters <u>F</u> orms <u>I</u> mms/Meds |  |  |  |
|-------------------------------------------------------------------|----------------------------------------------------------------------------------------------------|--|--|--|
| 🔯 Maximise 🗲 Filter                                               | 📔 Notes 💽 Summary 🦹 Letters 🔯 Mail 🚱 Tasks 🔍 Expand All 💽 View                                                       |  |  |  |
| O2/08/2016 10:10 a.m. Action: Parked : HealthLink Radiology Group |                                                                                                    |  |  |  |
| + 14/01/2016 02:05 p.m.                                           | Action: Submitted : Additional Information                                                                           |  |  |  |

#### Access a Submitted e-Referral SmartForm from the patient electronic record:

A copy of the submitted e-Referral SmartForm can be found in the 'Notes' tab in your electronic medical record.

| Notes Results <u>M</u> easurements <u>S</u> cripts Lab  | <u>R</u> adiol Cardiol Endo Audio L <u>e</u> tters <u>F</u> orms <u>I</u> mms/Meds |
|---------------------------------------------------------|------------------------------------------------------------------------------------|
| 🔯 Maximise 📡 Filter 📑 Notes 🖸                           | 🖫 Summary 🛛 🔭 Letters 🔯 Mail 🚱 Tasks 🔍 Expand All 🔤 View                           |
| O2/08/2016 10:10 a.m. Action: Submitted : H             | HealthLink Radiology Group                                                         |
| ( <u>∓</u> 14/01/2016 02:05 p.m. Action: Submitted : Ac | dditional Information                                                              |

For all queries, please call the HealthLink Customer Support Line:

Monday to Friday (except public holidays) 8am- 6pm Phone 0800 288 887 Support email: helpdesk@healthlink.net

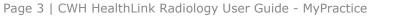

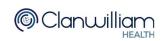